# **BENZING** Live!

## **Evaluation @ Loft**

| $\equiv$ Arrival order |                 |            |             |                         |                  |
|------------------------|-----------------|------------|-------------|-------------------------|------------------|
| Pos.                   | Pigeon          | <b>Sex</b> | Color       | Arrival Date / Time     | Speed            |
|                        | ES 6 0170 00002 | h          | <b>RODA</b> | 2013-10-31 13:04:37.400 | 2,032.86 yrd/min |
|                        | ES 6 0170 00004 | h          | <b>RODA</b> | 2013-10-31 13:04:39.900 | 2,032.40 yrd/min |
| 3                      | ES 6 0170 00003 | h          | <b>RODA</b> | 2013-10-31 13:04:41.100 | 2,032.19 yrd/min |

DK\_BENZING-Live\_Evaluation@Loft-EN\_10 • Valid as from December 2<sup>nd</sup> 2013 • Part.No.: 673836 nd 2013 ∙ Part.No.: 673836 Page 1 / 2 GANTNER Pigeon Systems GmbH • www.benzing.cc • Editor: Andreas Bawart

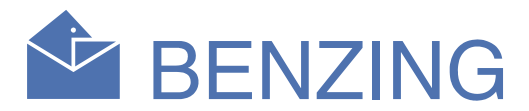

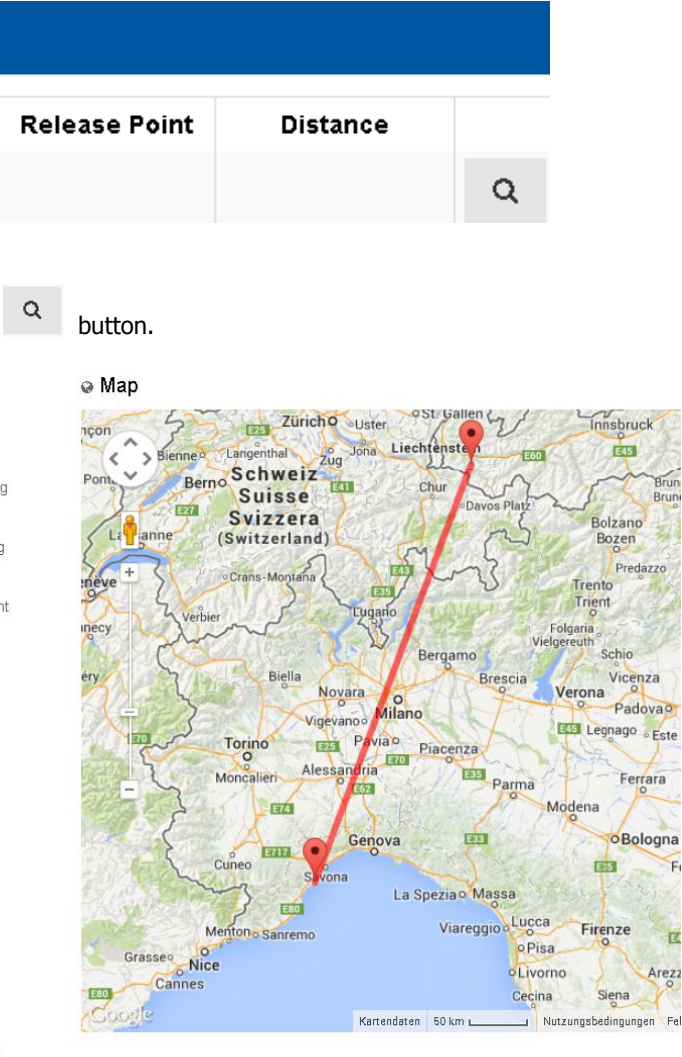

While the BENZING M1 is running and everything is set up, the BENZING Live transfers the current race information to the BENZING-Live.com Webserver.

#### *Step 1* **Introduction** *Step 2* **Manage your Race Introduction: Evaluation @ Loft Key Card** Please read through this manual to avoid any misunderstandings and **BENZING** to gain the knowledge on how to evaluate the race without being in Evaluation @ Loft the club. **Auswerten im Schlag** Финиш в голубятня **Classement au pigeonnie<br>Evaluación en el palomar** Oddanie wyników gołebnik **Online Basketing List** Evaluatie bij uw thuis Will be automatically  ${\sf Nnc} \equiv \equiv \equiv \equiv \equiv \equiv \equiv \equiv$ transferred to the server **Race Export Files.** The BENZING Live! is equipped kara<br>Animan Lat<br>Anator Ko<br>Tantara<br>Manurriari<br>Manurriari<br>Anator Pip<br>Anator Pip with several export functions. They can be used after the evaluation of a race. 19175<br>19775<br>19775<br>19775<br>19775 000 yrs. 13 0000<br>000 yrs. 13 0000<br>000 yrs. 13 0000<br>000 yrs. 13 0000<br>000 yrs. 13 0000<br>000 yrs. 13 0000<br>000 yrs. 13 0000<br>000 yrs. 13 0000 **www.benzing-live.com**l setenian Wels.0) - Annualari Vitit<br>Sailar Lini'i Grup, 1999C Wels Wels Serialnumbers 195097

To configure your race you´ll need to open up the BENZING-live website and open the "My Races" panel. If you're using the **Seasonmap** with all its race information, the BENZING Live! will transmit the race info to the BENZING Live Website. So you just need to check that all values are correct. Otherwise the standard values will be used and shown on the website:

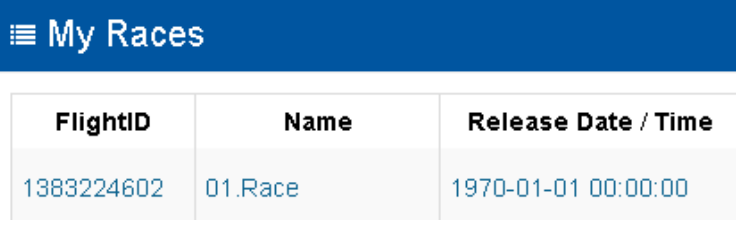

#### To change the details of the race, you can do that by clicking onto the button.

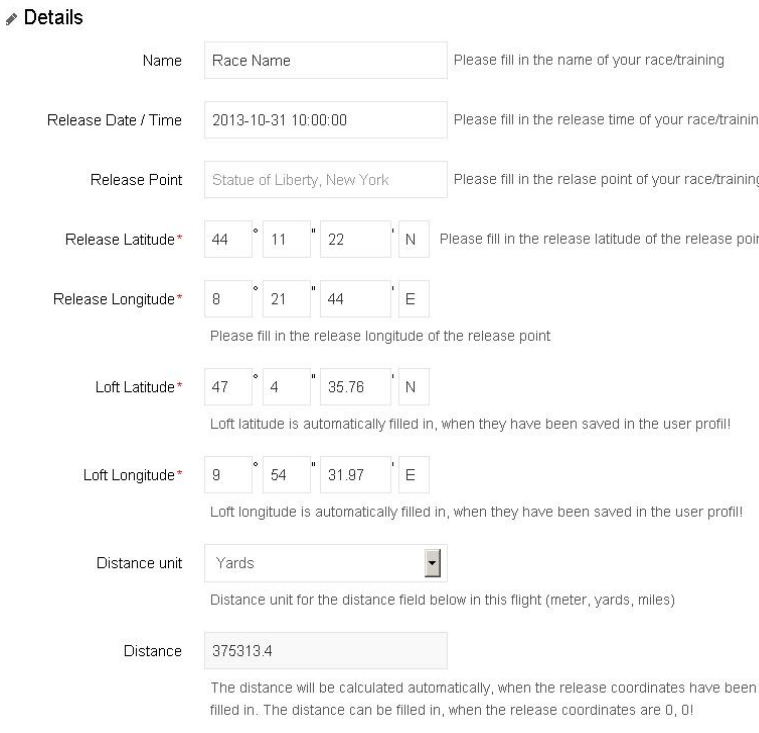

#### Afterwards it´ll show the arrivals of your pigeons with speed calculations and distances.

- **1.** For Evaluation @ Loft the minimum required firmware version for the BENZING M1 is 04.00, for the BENZING Live! 2.0 and for the BENZING Clubsystem 4.0!
- **2.** Before the basketing process starts, make sure, that the Clubsystem has been synchronized by a GPS or Radio Clock time source and that the GPS to UTC offset has been set in the time menu of the BENZING Clubsystem.
- **3.** Be sure that the pigeons of the race(s) are arrived in your loft, when you start the evaluation. When the evaluation has been made, the pigeons, which arrive later, will not be ranked in the race!
- **4.** The Evaluation @ Loft does only work, if the BENZING Live has a GPS Signal and a GSM connection! For this, you can check the current status of the BENZING Live! in the BENZING M1 Menu!
- **5.** You can check the current status of the Live! within the "LIVE INFO" menu item.

## $\sqrt{1}$

**NOTE:** An evaluation can be made only under some circumstances. If the Clubsystem time is set manually, it won´t be possible to do the evaluation at the loft due to the evaluation time comparison which compares the M1 Clock time with the GPS Time. Be sure, that the GPS offset to UTC is also adjusted in the BENZING Clubsystem, otherwise the Evaluation @ Loft is not possible! You have to save this offset only once!

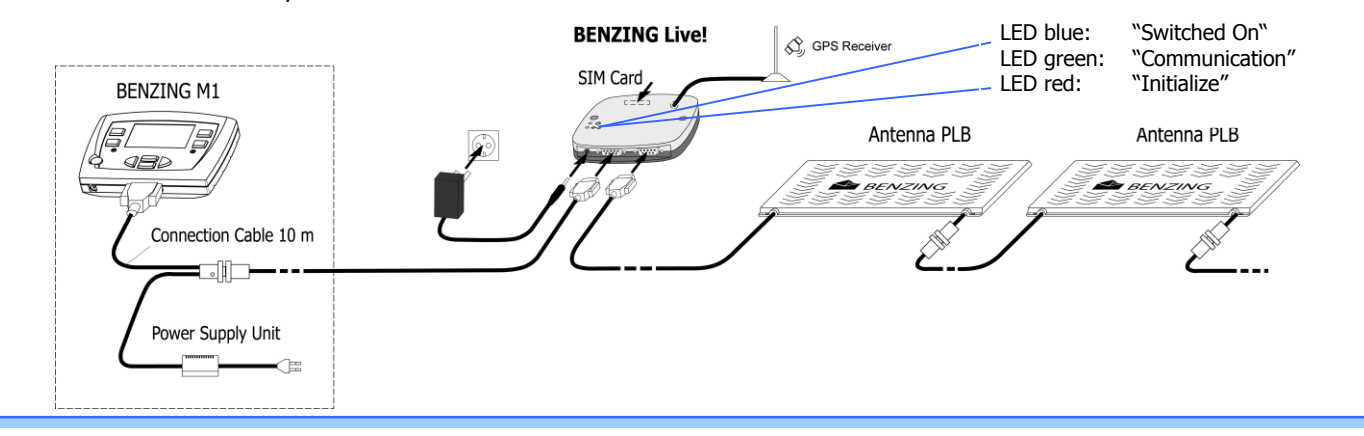

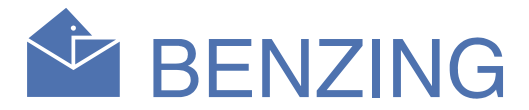

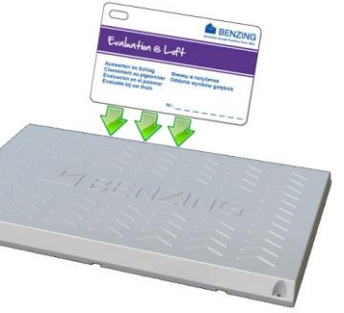

### **Basketing List**

The BENZING Live! transfers all lists (Basketing, Evaluation, Missing List), in the same way they are printed at the BENZING Clubsystem, to the BENZING Live! Website. They hold the same information as the familiar ones of the Clubsystem.

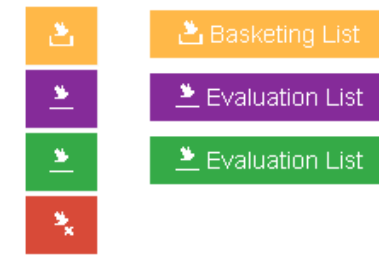

After the successful race you can start the evaluation process easily by gathering the "Evaluation @ Loft"-key card. Make sure that all pigeons arrived and then start the evaluation @ loft process.

With the new firmwares for all devices it is still possible to evaluate your race in the club! When the evaluation is made in the club and the pigeons are not released, the BENZING M1 will also transmit the evaluation data onto the website and the evaluation list will be marked with a green "Evaluation List" symbol.

After holding the "Evaluation @ Loft"-key card over the loft antenna, the BENZING M1 asks you to evaluate the race. By accepting it by pressing "YES" you 'll be able to choose the race you would like to evaluate.

The BENZING M1 transfers the Basketing List right after the system is running. It can be found at the "My Races" pages or within the race itself:

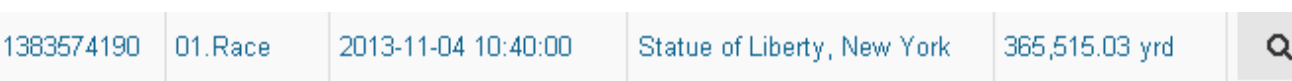

Now you can open the Basketing List by clicking onto the "Basketing List" button and you can print it out from any PC you want.

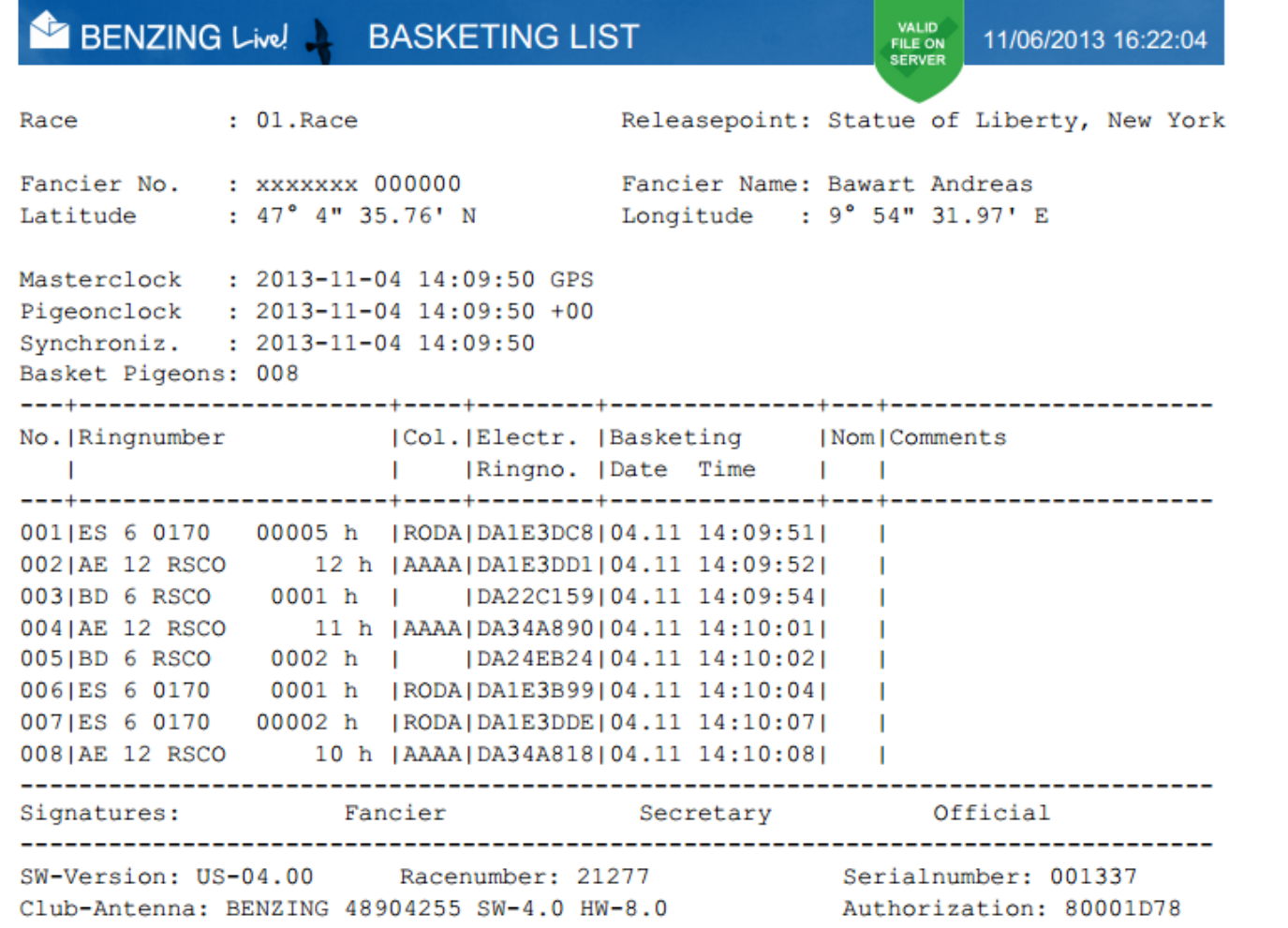

### **Evaluation @ Loft**

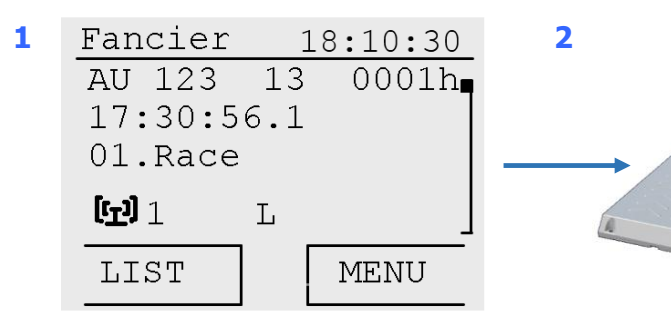

BENZING reserves the right to not be responsible for the topicality, correctness, completeness or quality of the information provided. Liability claims regarding damage caused by the use of any information provided, including any kind of information which is incomplete or incorrect, will therefore be rejected.

 "YES". The BENZING Live! will then transmit the Select the race you´d like to evaluate and press required data to the BENZING Live webserver. There you will find the evaluation file and the Evaluation Export feature as well. Just log-in at [http://www.benzing-live.com](http://www.benzing-live.com/)

This icon will be shown at the race after the M1 is running.

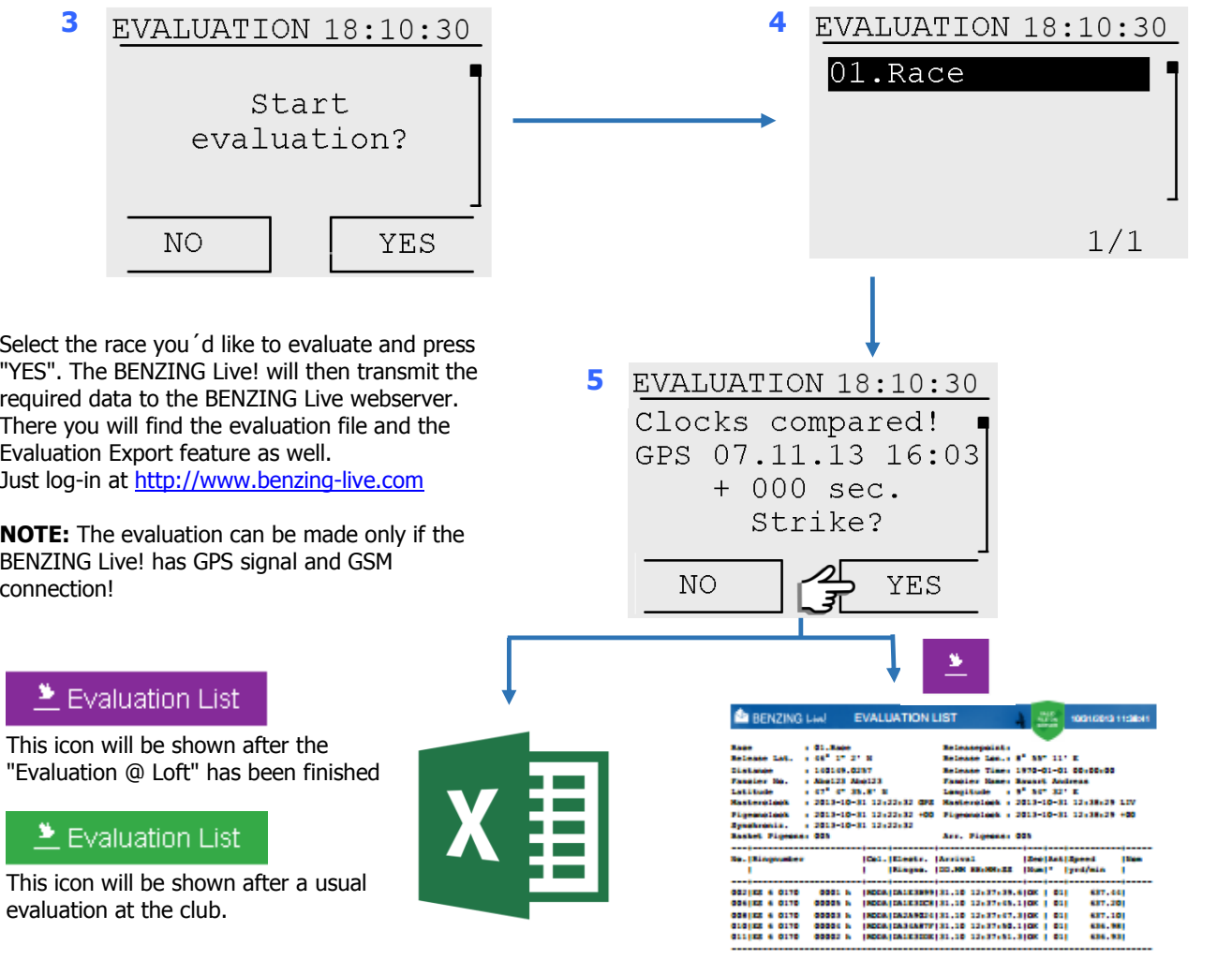

**NOTE:** The evaluation can be made only if the BENZING Live! has GPS signal and GSM connection!

This icon will be shown after the "Evaluation @ Loft" has been finished

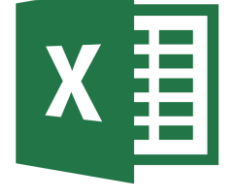

evaluation at the club.

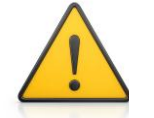

This icon will be shown after the evaluation at the loft is made.

This icon will be shown after evaluation at the club, and only if the race is not cleared.

This icon will be shown after the evaluation, and only if there a few pigeons missing.

# **BENZING** Live!

## **Evaluation @ Loft**